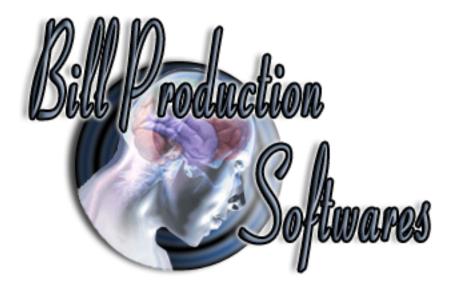

# Bill Redirect Software can Send Caller ID phone number into any windows application

## Hardware equipment available via: www.callerid.com

(Products: Whozz Calling? 2 or 4 or 8 line models)

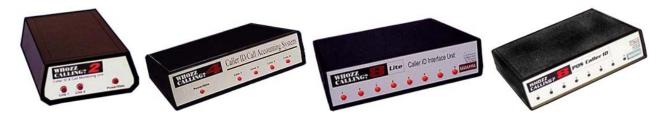

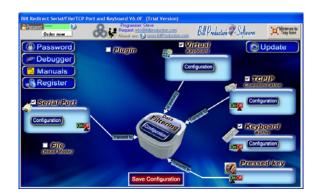

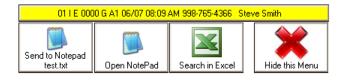

Use this documentation with the product: Bill Redirect Version 6.0F or more.

(Rev.: 24/02/2013)

Software to Send Caller ID phone number into any windows application : http://www.billproduction.com/CallerID/INDEX.HTML

Email: info@BillProduction.com

#### SOFTWARE DESCRIPTION

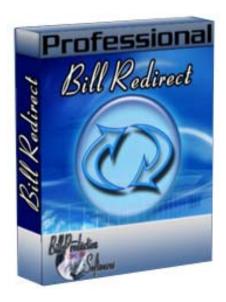

BillRedirect software works with all "Whozz Calling?" products!

This professional software enables "Whozz Calling?" devices to send Caller ID phone number directly into your actual application.

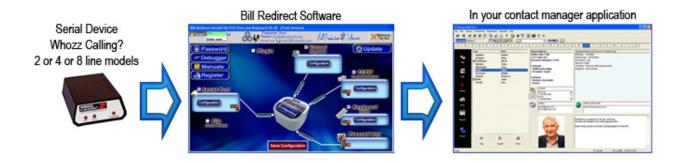

No programming or additional hardware required!

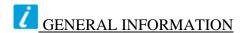

To configure this software you have to enter in the field password **www.billproduction.com**, In the configuration options you have the possibility to change this password for what you want.

To close this software, type **END** in the password field.

Optional: You can download the complete manual of this software via this link: http://www.billproduction.com/Bill\_Redirect\_Manual.pdf

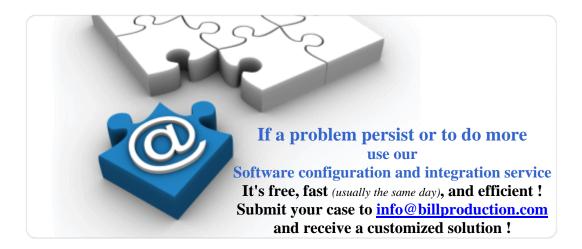

# This example shows how you can send Phone Numbers into Microsoft Excel, Notepad and/or in your actual application.

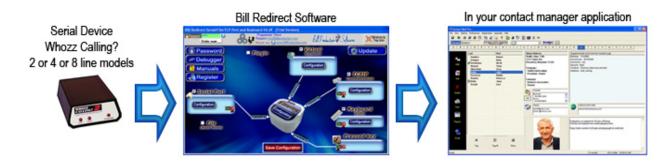

## Step #1 (General)

### Download and install Bill Redirect software:

http://www.billproduction.com/Bill\_COMtoKB.ZIP

\* IMPORTANT: Don't start it!

To close Bill Redirect, type **END** in the field password.

Extract this file: <a href="http://www.billproduction.com/CallerIDMaster.ZIP">http://www.billproduction.com/CallerIDMaster.ZIP</a>

into the directory: C:\BillProduction.cfg\

Start "Bill Redirect" software

**Step #2** (Caller ID device serial port configuration)

In your system tray click on the small Keyboard Icon:

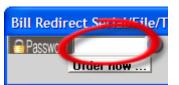

Enter in password field: www.billproduction.com

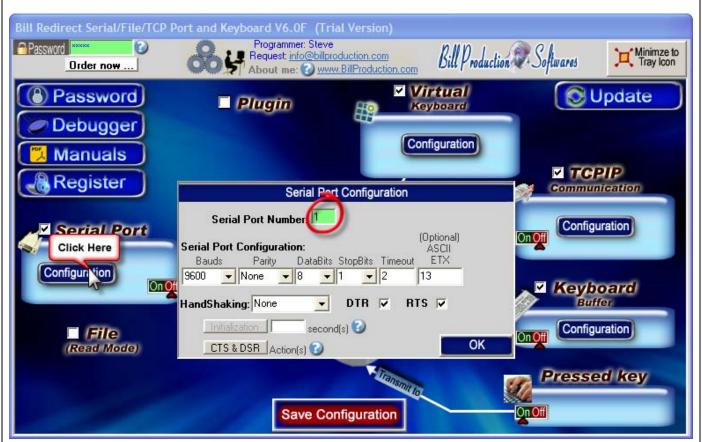

Section Serial Port, click on button: Configuration

In field "Serial Port Number" enter the serial port number where your "Whozz Calling?" device is connected.

Save Configuration

Click on button: Save Configuration Click on button: Minimize to Tray Icon

## **Step #3** (*Test with the default configuration*)

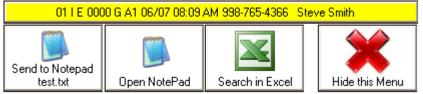

## At this step you should see this CALLER ID default menu

## **Default interface description:**

- The yellow box is used to show the last or actual call information received from your "Whozz Calling?" device connected on your serial port.
- You can click on button HIDE to hide this menu.
- \* This menu will reappear automatically when a call is received.
- \* You can do ALT F9 at any moment to show this menu.
- To move this menu, click on the menu with the left button of your mouse, move the menu where you want and release the mouse button.
- A log file is automatically created on your C:\LOG\_CALL\_DATE.TXT this file contain all calls.

Every parameter of this interface can be changed!

### **Step #4** (Button description and configuration)

## Button

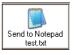

## description

This button shows how this software can send the received phone number to any existing software

#### To test this button do this:

- Open the file c:\BillProduction.cfg\test.txt with your Windows Notepad
- Click on the button "Send to Notepad test.txt"
- At this time, you should see the caller phone number (number only) appear in the Notepad.

To change the configuration of this button and send the phone number in your current software Follow the steps below:

- In your system tray click on the small Keyboard Icon:
- Enter in password field: www.billproduction.com
- \* Now you're in configuration mode

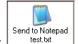

• To see/edit the configuration of this button: Click on button:

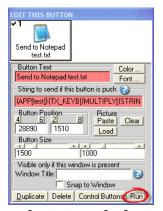

- Use the field "Button Text" to change the text on the button.
- In the field "String to send ... is push" there is: {APP[test]}{TX\_KEYB[{MULTIPLY[{STRING\_MID[{BUTTON\_TXT[00]},33,14]},1,#]}{ENTER}]}
- Replace the word test by the title of the window of your software.
- \* You can enter just a part of the title, for example if the window title is "my application software" you can enter just a part of the title for example: my application
- To add a keyboard sequence just before sending the phone number to your software...
   For example CTRL f use this syntax:

{APP[test]}{TX\_KEYB[{CTRL}f{MULTIPLY[{STRING\_MID[{BUTTON\_TXT[00]},33,14]},1,#]}{ENTER}]}

To see all possibilities, see end of this manual section "Keyboard buffer output, possible values" <a href="http://www.billproduction.com/Bill\_Redirect\_Manual.pdf">http://www.billproduction.com/Bill\_Redirect\_Manual.pdf</a>

- To test your new configuration click on button: Run
  - \* Now you're in run mode

## **Step #5** ( Button description and configuration )

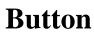

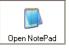

## Button Open NotePad description

This button shows how this software can start a software with a phone number argument.

To test this button do this:

- Click on the button "Open NotePad"
- At this time, notepad opens and it tries to open the file: phone number received.txt

Example if the number received is 28:09 AM 998-765-4366 Steve Sm then it will try to open the file 9987654366.TXT

To change this configuration and open a phone number file with your software Follow the steps below:

- In your system tray click on the small Keyboard Icon:
- Enter in password field: www.billproduction.com
- \* Now you're in configuration mode

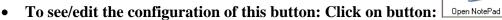

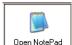

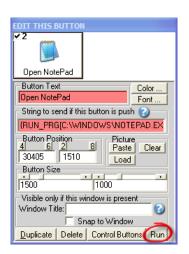

- Use the field "Button Text" to change the text on the button.
- In the field "String to send ... is push" there is: {RUN PRG[C:\WINDOWS\NOTEPAD.EXE {MULTIPLY[{STRING MID[{BUTTON TXT[00]},33,14]},1,#]},TXT,3]}
- Replace the C:\WINDOWS\NOTEPAD.EXE by the file that runs your application.
- Replace the .TXT by your file extension.
- Optional: Use this syntax to automatically hide the menu after pressing the button:
- To test your new configuration click on button: Run
  - \* Now you're in run mode

## **Step #6** ( Button description and configuration )

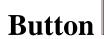

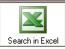

## Button | description

This button shows how this software can send the phone number received to any existing software

#### To test this button do this:

- **Open Microsoft Excel**
- Click on the button "Search in Excel"
- At this time, you should see the caller phone number (number only) searched in excel.

Example if the number received is 18:09 AM 998-765-4366 Steve Sm then it will try to search 9987654366

To change this configuration and search the phone number received in your current software Follow the steps below:

- In your system tray click on the small Keyboard Icon:
- Enter in password field: www.billproduction.com
- \* Now you're in configuration mode

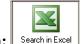

To see/edit the configuration of this button: Click on button: Search in Excel

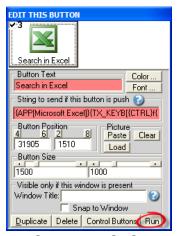

- Use the field "Button Text" to change the text on the button.
- In the field "String to send ... is push" there is: {APP[Microsoft Excel]}{TX\_KEYB[{CTRL}f{MULTIPLY[{STRING\_MID[{BUTTON\_TXT[00]},33,14]},1,#]}{ENTER}]}
- Replace Microsoft Excel by the title of the window of your software.
- \* You can enter just a part of the title, for example if the window title is "my application software" you can enter just a part of the title for example: my application
- Replace (CTRL) f by your keyboard sequence to sending before phone number.
  - \* To see all possibilities, see end of this manual section "Keyboard buffer output, possible values" http://www.billproduction.com/Bill Redirect Manual.pdf
- To test your new configuration click on button: Run
  - \* Now you're in run mode

## Step #7 (Replace phone numbers by your own numbers) OPTIONAL

This **optional** step show how you can replace the received phone numbers by your own numbers ... follow the steps below:

- In your system tray click on the small Keyboard Icon:
- Enter in password field: www.billproduction.com
- \* Now you're in configuration mode

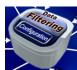

**Click on: Data Filtering Configuration** 

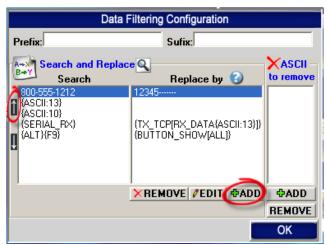

For example to replace the phone number 800-555-1212 by the costumer number 12345

Click on button: **ADD** 

In the field "Search" enter: 800-555-1212
In the field "Replace by" enter: 12345-----

\* The number of replacement must be of the same length as the phone number received, so we add characters - at the end to reach the same length.

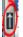

The line you add should be the first in the list. To move the line in first position use the up arrow

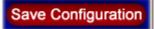

Click on button: Save Configuration Click on button: Minimize to tray icon

**Test** 

## Step #8 (Send received phone numbers to several computers) OPTIONAL

This **optional** step shows how you can send the phone numbers received to multiple computers via your actual network.

- In your system tray click on the small Keyboard Icon:
- Enter in password field: www.billproduction.com
- \* Now you're in configuration mode

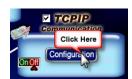

**Click on button: TCPIP Communication Configuration** 

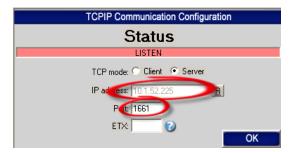

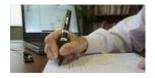

Take in note the IP address: in my case is 10.1.52.225 Take in note the Port number: in my case is 1661

Click on button: Minimize to tray icon

### Step #9 (Slave computers configuration) **OPTIONAL**

This **optional** step shows how configure each Slave Computer via your actual network

## Do this step in each slave computer:

Download and install Bill Redirect software:

http://www.billproduction.com/Bill\_COMtoKB.ZIP

\* IMPORTANT: Don't start it!

To close Bill Redirect, type END in the field password.

Extract this file: <a href="http://www.billproduction.com/CallerIDSlave.ZIP">http://www.billproduction.com/CallerIDSlave.ZIP</a> into the directory: C:\BillProduction.cfg\

Start "Bill Redirect" software

In your system tray click on the small Keyboard Icon: Enter in the password field: www.billproduction.com

\* Now you're in configuration mode

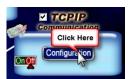

Click on button: TCPIP Communication Configuration

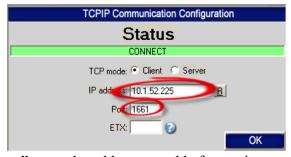

In the field "IP address" enter the address noted before... in my case is: 10.1.52.225

In the field "Port" enter the port number noted before... in my case is: 1661

\* If your configuration is correct, the status after 30 seconds... should display CONNECT

Save Configuration

Click on button: Save Configuration Click on button: Minimize to tray icon

**Test** 

## For more documentation visit:

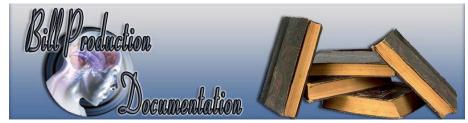

http://www.billproduction.com/documentation.html

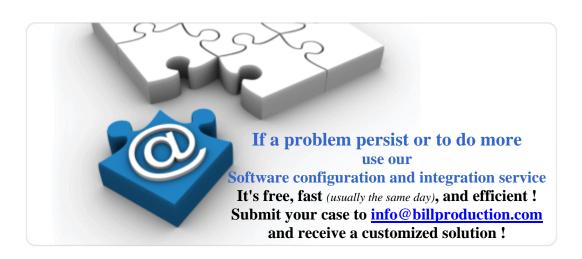

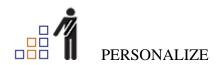

You can personalize my software with your company name, logo, skins, password, directory... With this possibility you can distribute my software with your company information! The end user, will think that you are the creator of this software!

- To Extract the current configuration setting, just type in the field password: **SAVE SKIN**
- After this action, a message box appear to indicate where is the configuration.
- Now you can modify this configuration files for what you want (Skin\*.\*).
- To re-load your skin modification type in the password field: LOAD\_SKIN
- \*At startup my software load automatically your configuration
- \*To open the mouse position monitor, type MOUSE in the field password and move the main window in the left top corner.

How change the default configuration directory:

\*By default the configuration of my software is in the directory:  $C: BillProduction.CFG \setminus C$  To change this directory:

- In the same directory that my .exe application or in your C:\ modify the file: **BPCFGDIR.TXT**
- \* This file contain the default configuration directory.
- \* Several BillRedirect softwares in differents computers, can use the same directory over the network. If the configuration changed in a computer, then other computers automatically synchronize in the next 5 seconds.

All the configuration is by default in C:\BillProduction.cfg\\*.\* then to duplicate the configuration from a computer to another, just copy this directory.

\* Don't forget to close Bill Redirect on target computer before copy the configuration.

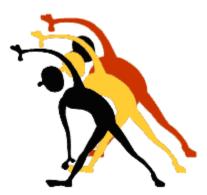

For more flexibility/options or an installation package build for your company: info@BillProduction.com

\*Also available on request, all our advertising (PDF format) are available in source mode (Document Word), send your request by e-mail to: info@BillProduction.com